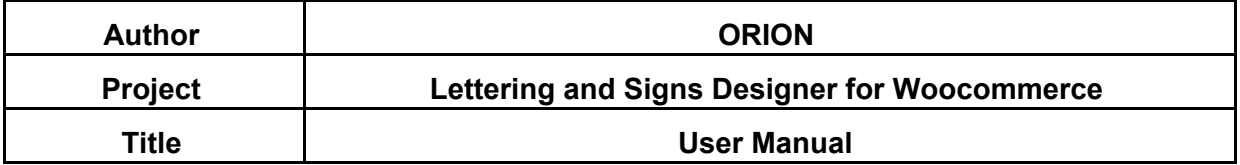

### **CONTENTS**

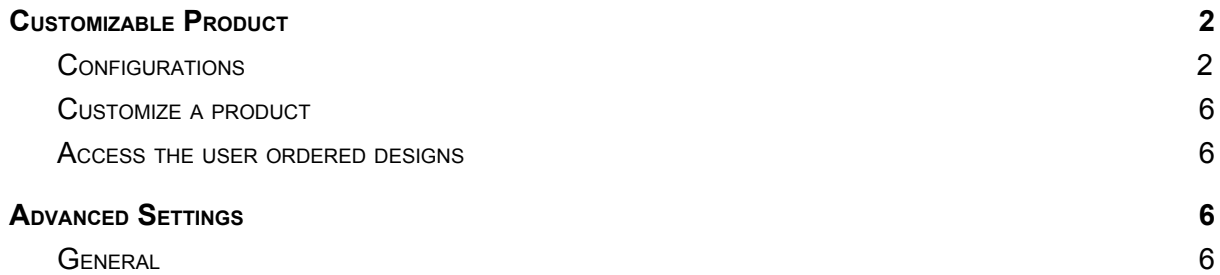

### <span id="page-2-0"></span>**1.Customizable Product**

To create a customizable product, you will first have to create the configurations as shown below.

# <span id="page-2-1"></span>**1.1.Configurations**

A configuration is a set of parameters that can be assigned to one or more products which regulates how they work. Assigning them to a product turns the product into a customizable product.

- First of all on your dashboard click on **LSD > Configurations**, to access the list of existing configurations.
- Next click on **New Configuration** to have access to the page on which you can create configurations.
- The canvas section allows you to set defaults values as well as necessary parameters for the designer:

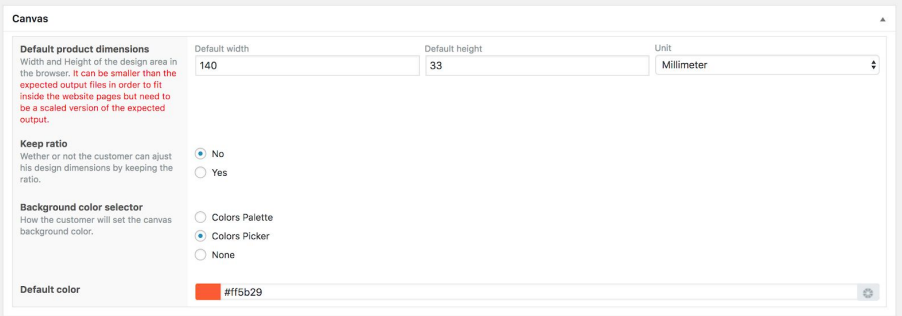

- ❖ Default product dimensions: this setting allows you to define default dimensions ( width and height ) for the product. Those values will be used for generating the final output, unless the customer has defined his own dimensions.
- ❖ Keep ratio: this setting allows you to choose whether or not the customer can adjust his design dimensions by keeping the ratio. This also means that if this setting is set to "Yes", for each defined dimension, the second will be automatically calculated.
- ❖ Background color selector: this setting allows to define which colors will be available for the customers. You can decide to give them unlimited choices of colors or allow them to choose from a specific colors set that you must define. And if you choose to not let them define any background color, set this to "None".

• The text section allows you to define the choices from which your customers will choose their desired text color. You can let them choose from an unlimited set by choosing "Colors Picker" or limit their choices by defining a "Colors Palette".

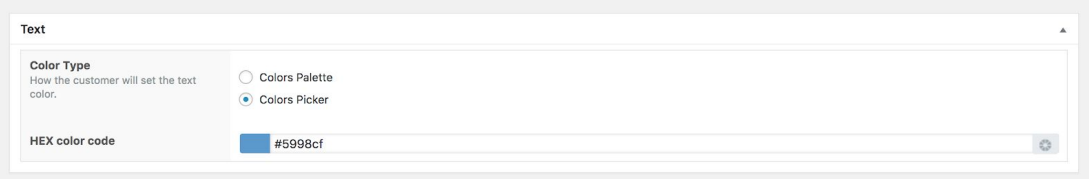

● The Fonts section allows you to choose which fonts will be available for the customers to choose from. When "Use global fonts" is set to "Yes", all the fonts defined are automatically used to populate the customer's selection. When choosing "No", you define the list of fonts that you want your customers to choose from.

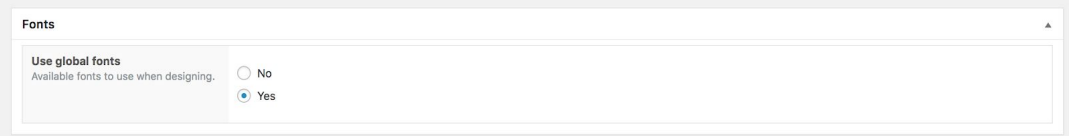

● The Pricing rules section enables the admin user to charge an extra for the customization depending on the rules defined.

A pricing rule has 5 components:

- o The **rule parameter**: allows you to set which condition should be checked. The parameters currently included in the tool are:
	- Character square unit (WxH): this calculates the character square value by multiplying it height with its width
	- Number of characters in text (**NB Chars in text**): this has to do with the number of alphabets or numeric figures in a text.
	- Number of lines in text (**NB Lines in text**): this has to do with the lines of a text.
	- Selected font: this checks the selected font
	- if character spacing: this is related to the spacing between characters

o The **rule operator**: allows you to define the kind of comparison to perform against the rule value. The operators included in the tool are:

- Is less than.
- Is less or equals to.
- Equals.
- More than.
- More or equal to.
- o The **rule value** to check against.

o **The Price**: this allows you to define the price or extra price to add to the product base price if the rule is verified.

o **The scope**: allows you to set the rule scope. 2 scopes are currently supported:

- Per item: the extra will be added for each design element which matches the rule defined.
- On Whole design: the extra will be added only once even if more than one element matches the rule defined.

Please also note that the administrator has the ability to combine simple rules to create a complex one.

Click on the **Add rule group** to set a whole new group pricing rules.

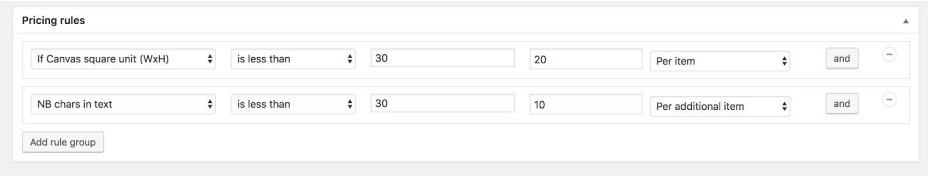

#### ● **Create a customizable product (Simple products)**

Once you've created a configuration as described in the previous section:

- Click on **Products > Add Products** to access the product creation screen
- Enter your product name
- Enter your product price
- Select the product type (only simple and variable products are supported at this time).
- Now select the corresponding configuration previously created.
- Write a short description of the product
- Finally click on "'Publish" button to save your product

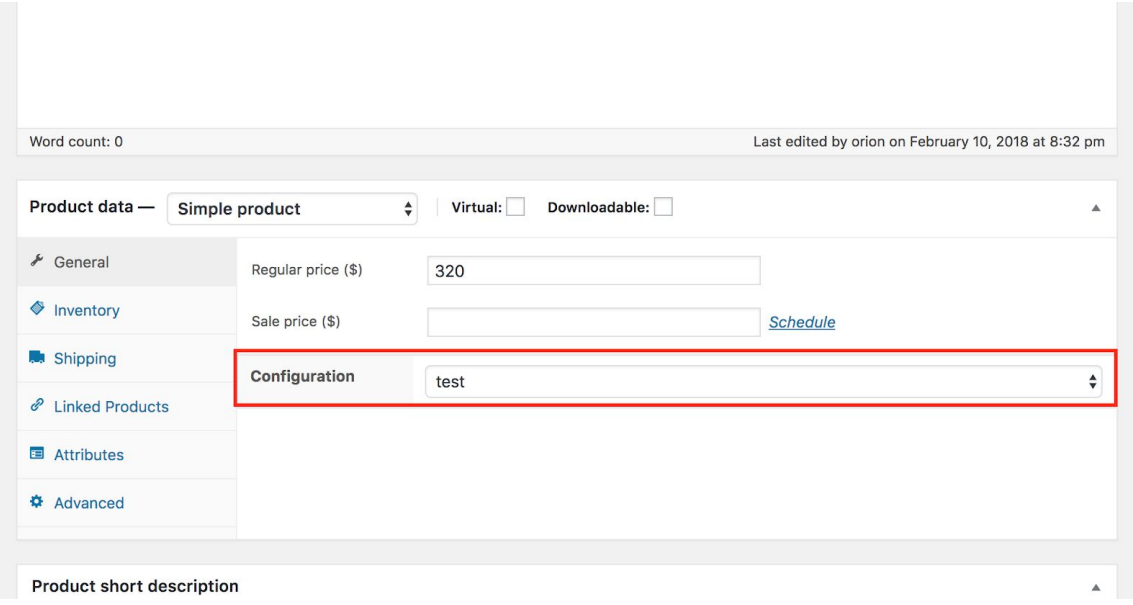

### **NOTICE: ALL THE ABOVE SETTING OPTIONS ARE AVAILABLE IN THE TAB OF EACH VARIATION OF THE VARIABLE PRODUCTS.**

On the variable product edition page there is a "related product/quantities" box which allows you to set up attributes to be used for the related products box and attributes to be used for the related quantities box.

## <span id="page-5-0"></span>**1.2.Customize <sup>a</sup> product**

Once a product has been set as customizable, there are 2 ways for customers to customize it:

- From the shop page (simple products only): a **Design** button will appear under the **Add to cart button**. A click on it will lead the user the editor page with the product data already loaded.
- From the product page: a **Design** button will appear under the **Add to cart button**. A click on it will lead the user to the editor page with the product data already loaded. If the product is variable, make sure you select the options before clicking the **Design** button.

**Note**: This does not only work for WooCommerce valid themes but also works for themes which do not have any reference to WooCommerce. If the theme the customer is using is a WooCommerce compatible theme or a custom theme, and all hooks are properly triggered, then all buttons will appear.

# <span id="page-6-0"></span>**1.3.Access the user ordered designs**

Once a client orders a custom design, WooCommerce saves the order and the custom design in the back. To access a custom design:

- Click on **WooCommerce > Orders** to access the orders management page.
- Click on the custom order you want to access the order details page
- Click on the **Download design** button to download the user's custom designs.